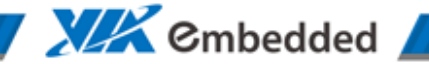

**VEPD-ES-DB-0002**

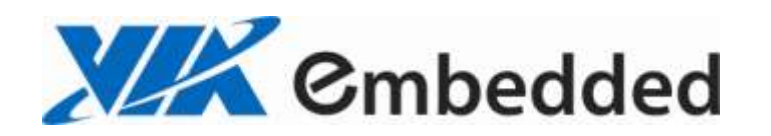

OPERATION GUIDE

# VIA UEFI Flash V2.2.8 for DOS Environment

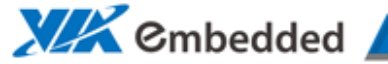

7

### **VEPD-ES-DB-0002**

### **History:**

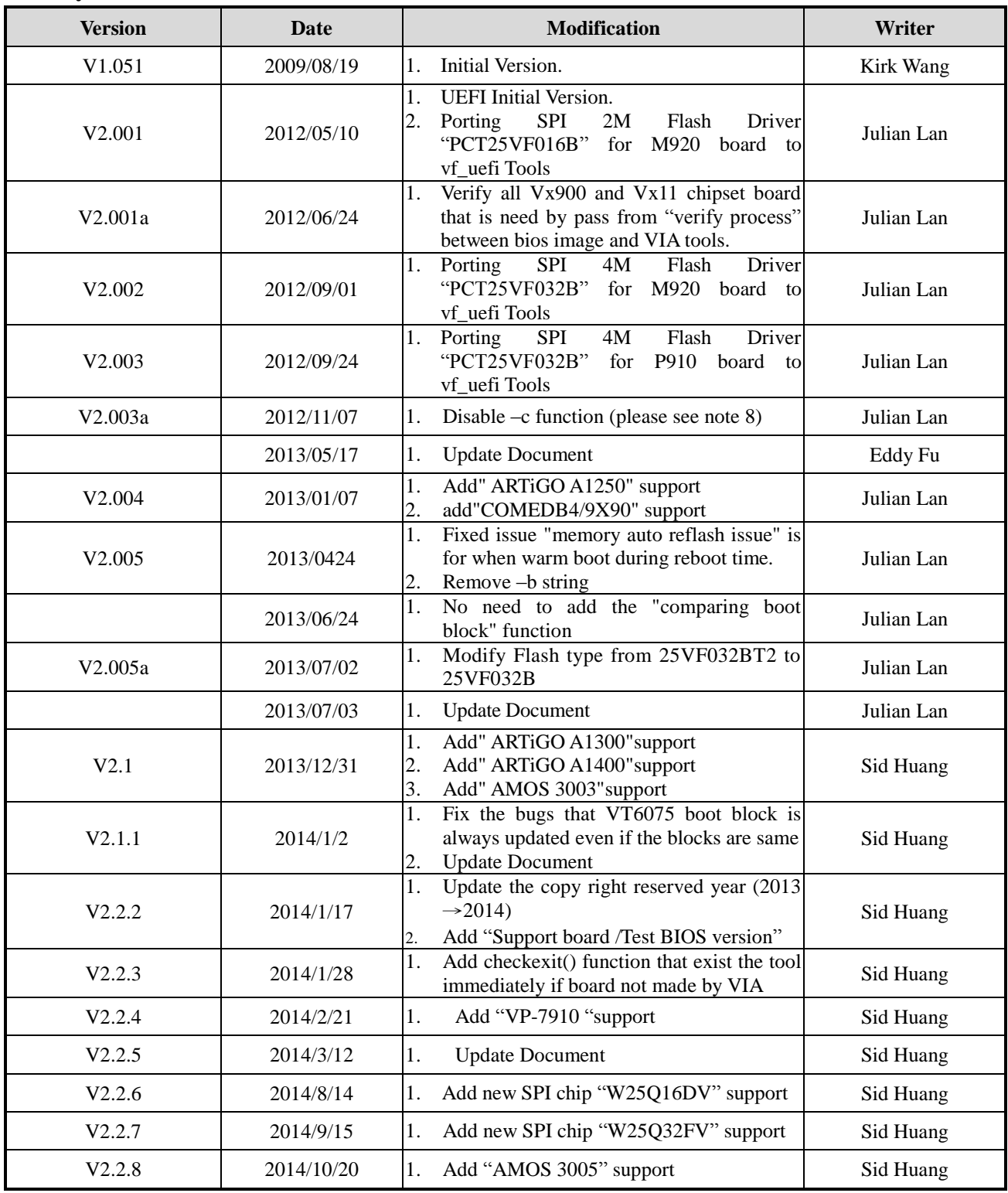

# **XXX** Embedded

 $\overline{\mathcal{L}}$ 

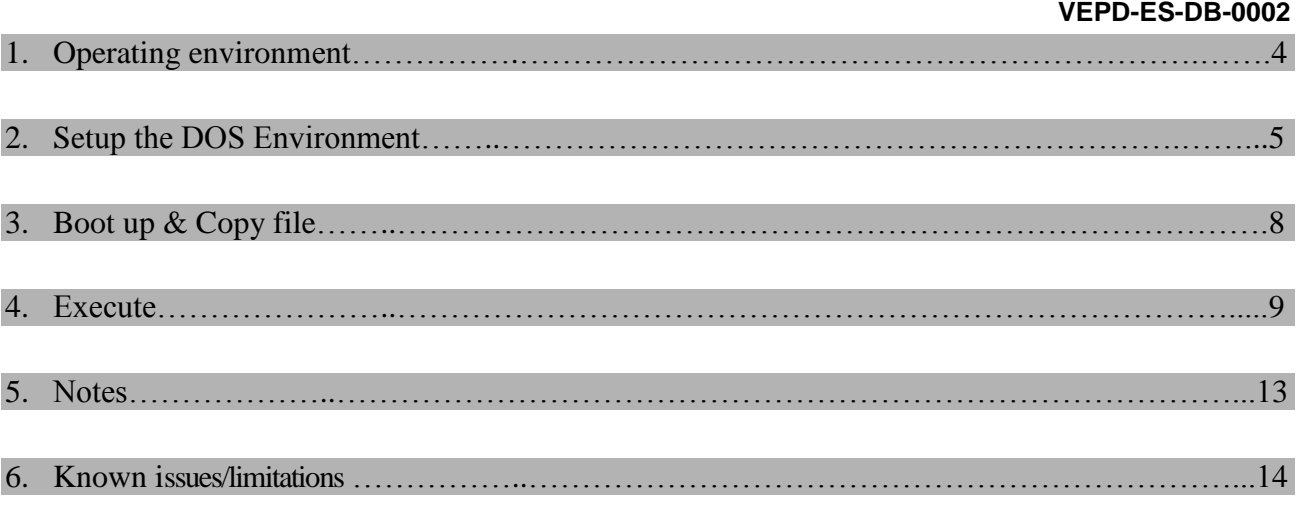

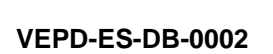

**XIX** Cmbedded

7

# 1. Operating environment

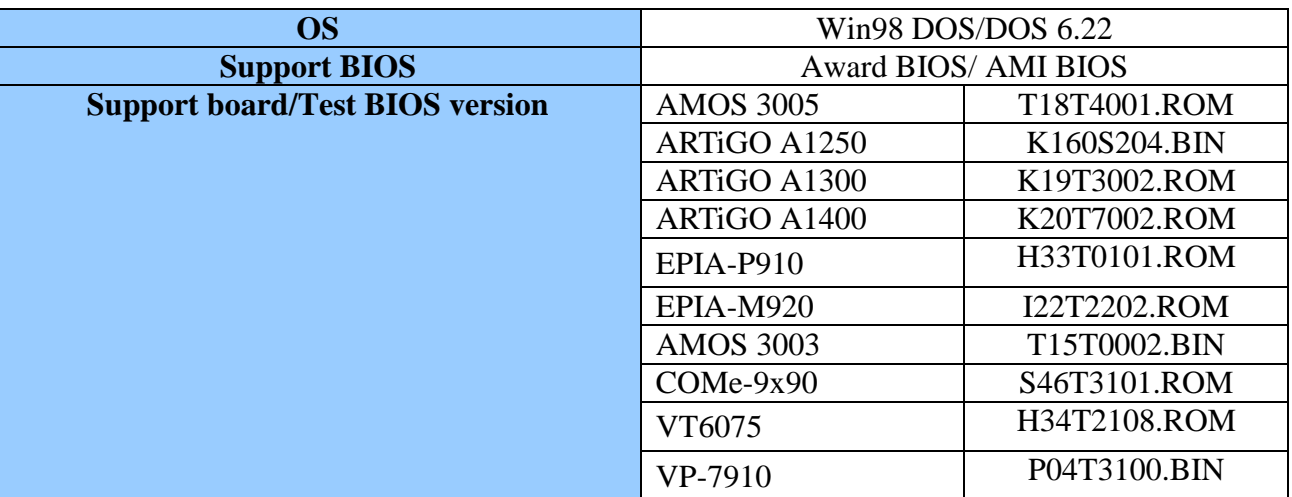

**4**

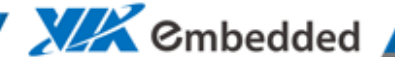

## 2. Setup the DOS Environment

### (1) Install Win98 DOS on HDD

You would install windows 98 on your hard disk, then get win98 DOS environment. Insert the Windows 98 CD-ROM in the CD-ROM drive, and then follow the prompt to install. Please pay attention Windows 98 supports the FAT16 and FAT32 file systems. The FAT16 file system has a maximum of 2 gigabytes (GB) for each allocated space, or drive Letter. The FAT32 file system supports drives up to 2 terabytes in size. The FAT32 file system does not support drives that are smaller than 512 MB. After installation, restart your computer, press F8 in the boot up process. When you do this, the Windows 98 Startup menu is displayed.

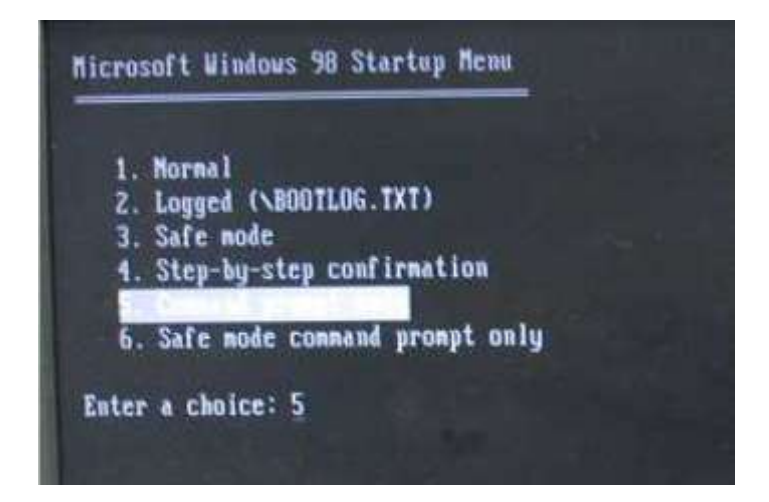

Select the "5. Command prompt only" menu option from the Startup menu, and then press Enter. You can enter Win98 DOS. Type command ver, you can see the DOS version.

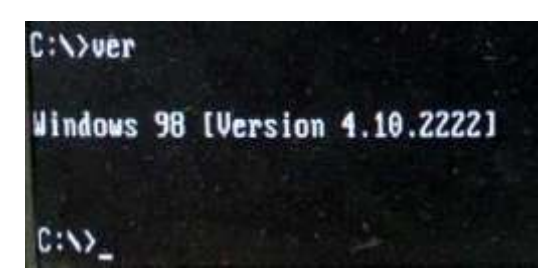

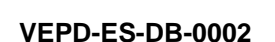

**XIX** Cmbedded

- (2) Install DOS 6.22 on HDD Install Microsoft Dos 6.22:
	- A. Start up your computer with the MS Dos Disk 1 in the floppy drive. Boot up from the floppy. The following screen will now appear. Press Enter to continue.

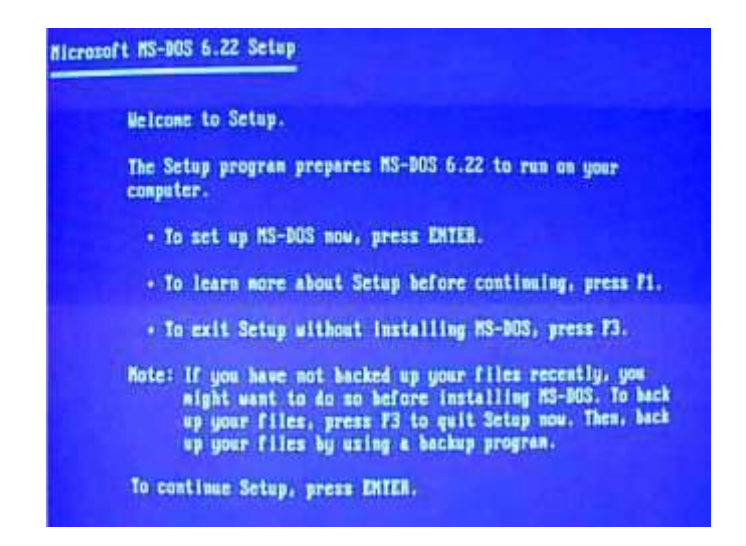

B. Then, you will be prompted to configure the Hard Drive, this means it will be formatted and all contents will lost. Press Enter to continue.

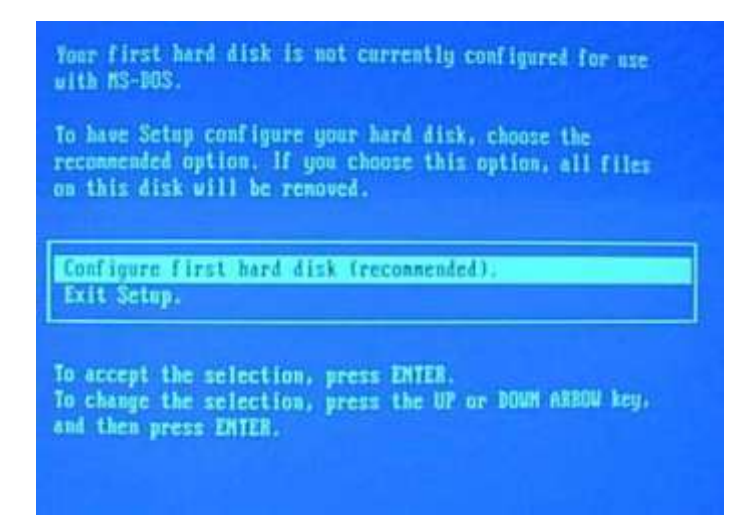

You are now prompted that the system will restart, press Enter to continue and keep Disk 1 in the drive.

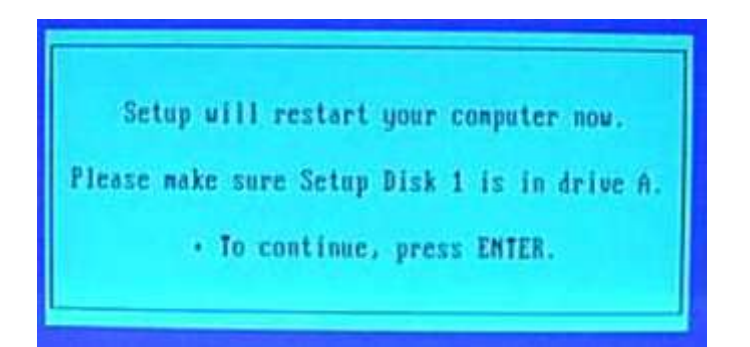

MS Dos will check the configuration. And then continue to setup and format the drive using

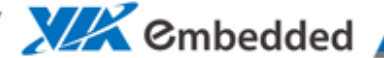

Fat16.

- C. Confirm your country and keyboard settings. Use arrow keys to highlight what needs to be changed and press Enter, then select a different option to install. Once changes have been made, press Enter once you highlight "The Settings are Correct".
- D. You will be asked where you want to install MS-DOS, leave defaults and Press enter. MS-DOS will start to copy files. At the following prompt insert disk 2 and disk 3 and press Enter .MS-DOS will continue to copy files. After all the steps are completed, click Enter to restart system in MS-DOS

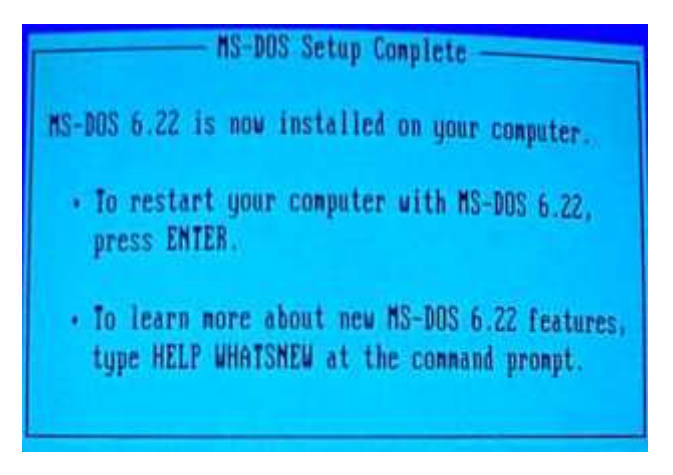

Command "ver" will show the version of the system.

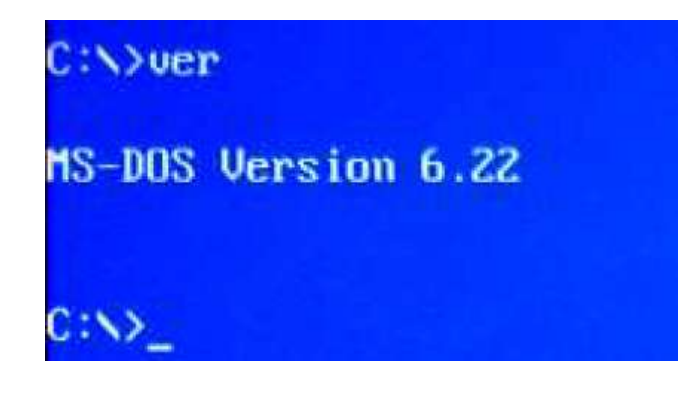

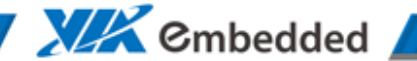

**VEPD-ES-DB-0002**

# 3. Boot up & Copy file

- (1) Connect HDD to the target board.
- (2) Turn on the computer
- (3) Copy the tool (vf\_uefi.exe) and BIOS files to PATA-HDD (or SATA-HDD) which have DOS environment (win98 DOS/DOS6.22). Make sure BIOS file and tool (vf\_uefi.exe) are in the same directory.

**XIX** Cmbedded

## 4. Execute

(1) Execute "vf\_uefi " to show the user menu. You would see the flash ROM type/Board name/Tools version of the board as below.

*Notice: Please follow our normal BIOS programming procedure to program the BIOS. If BIOS fails caused by wrong programming procedure, VIA will not take responsibility for the RMA cost. Please check the tool version as same as Operation Guide. The picture just let user to know how to check tool version.*

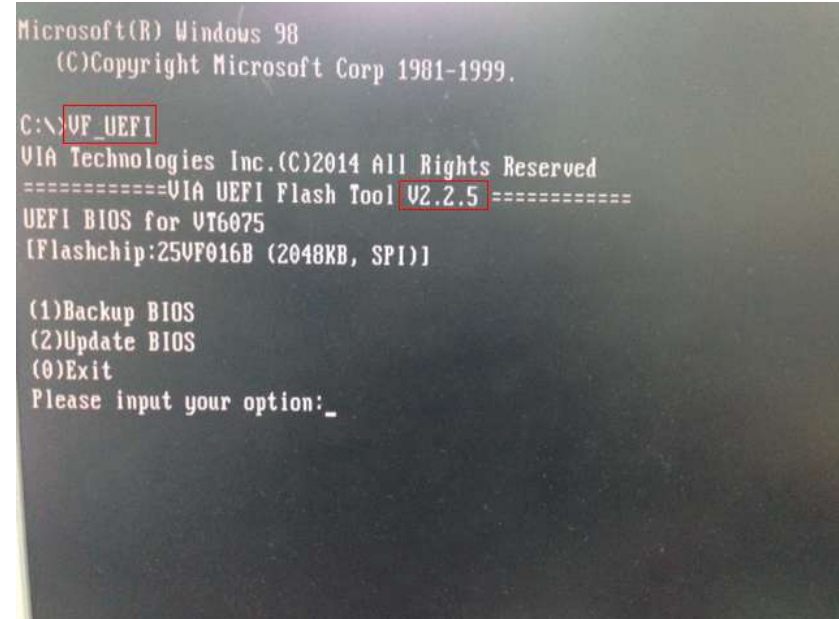

A. Choose "1" to backup BIOS. Then enter the filename you want to backup. Please see the example shown in picture below.

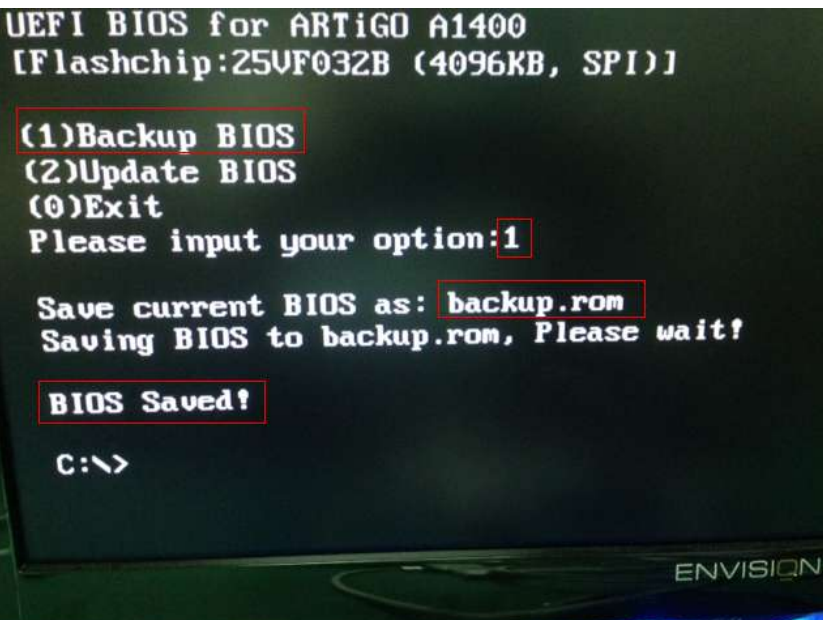

**XIX** Cmbedded

www.viaembedded.com

B. Choose "2" to flash new BIOS. Then enter the filename you want to update. In this situation, the tool will update Boot Block if two Boot Blocks are different. Please see the example below.

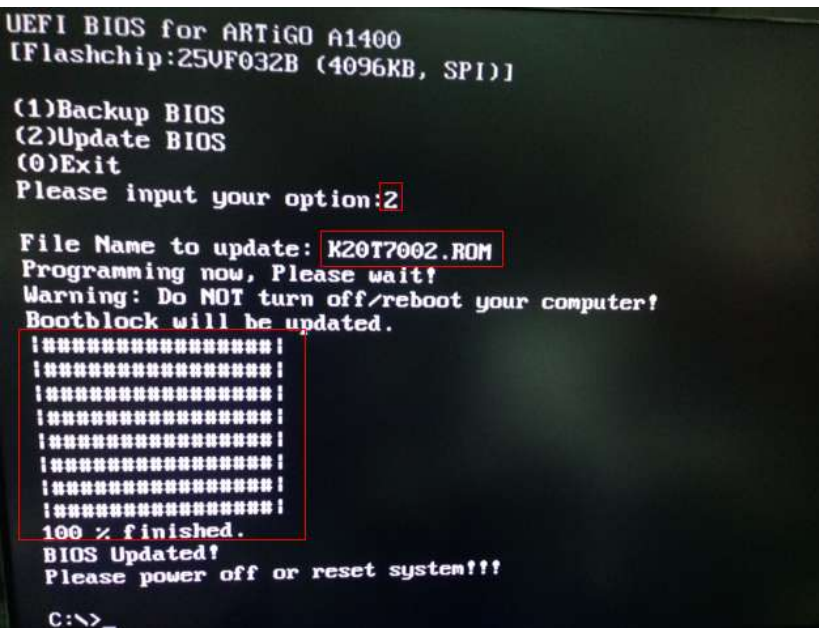

C. Choose "0" to return to DOS.

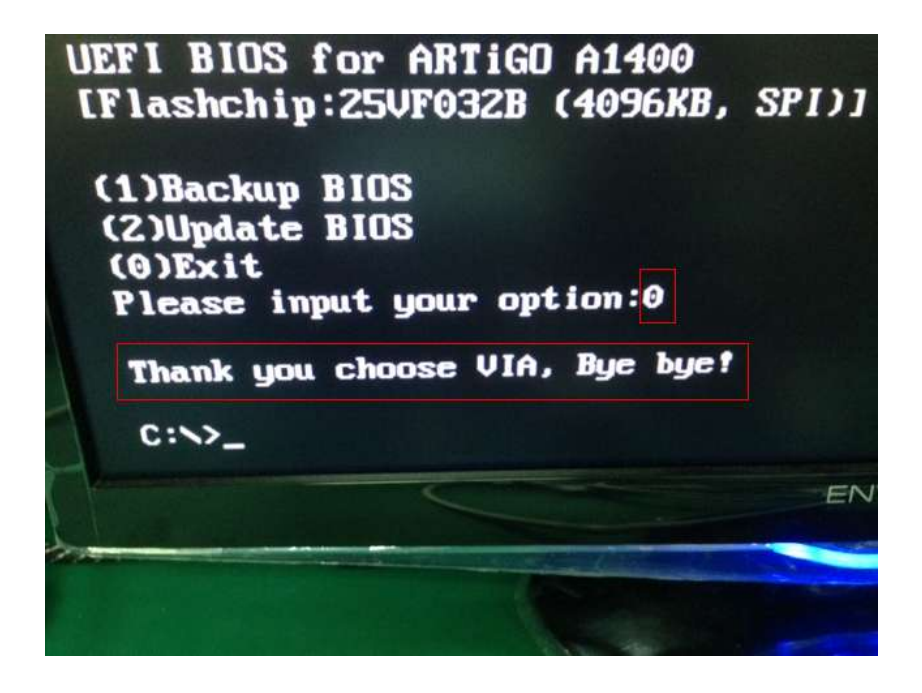

**XIX** Embedded

D. If choose wrong option (except "0", "1" and "2") in option menu, if will display warning message to remind user enter unsupported option.

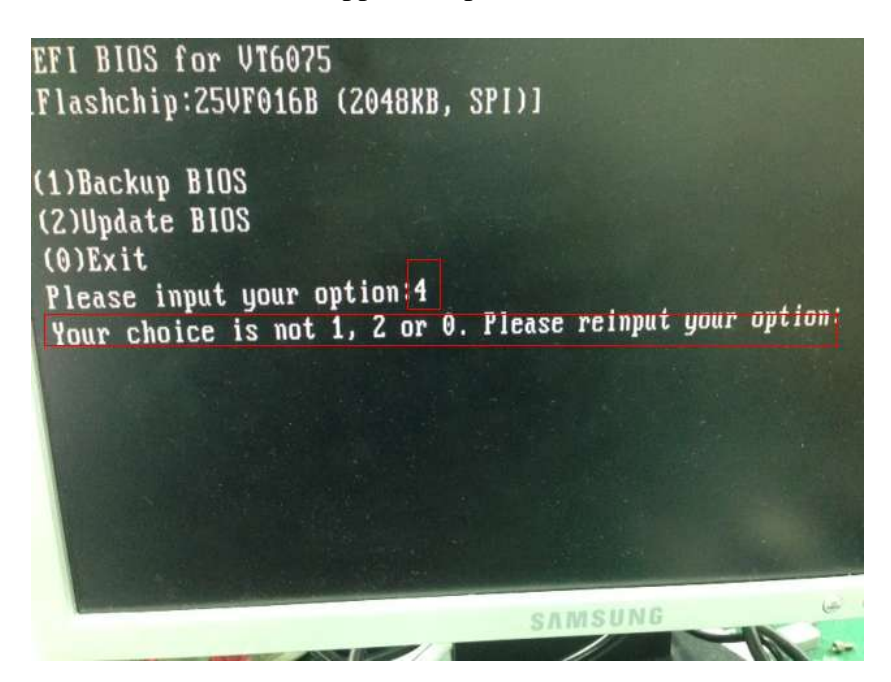

(2) Execute vf\_uefi -h, with the following command line parameters.

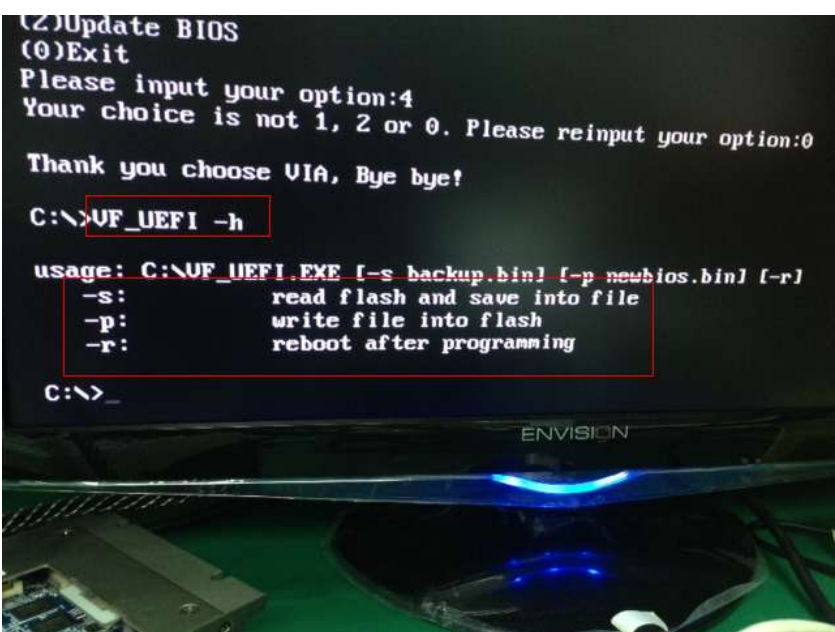

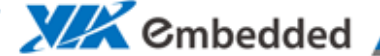

- (3) Example:
	- A. vf\_uefi -s back.rom -p xxx.rom -r

It means after flash new BIOS which first will use "-s" to save the backup ROM file after to program boot block, and don't need to clear CMOS, the parameter "-p" is attended bios file name into to the tools vf\_uefi, if add "-p" of parameter after then don't need key bios file name again, the parameter "-r" will reboot the computer automatically.

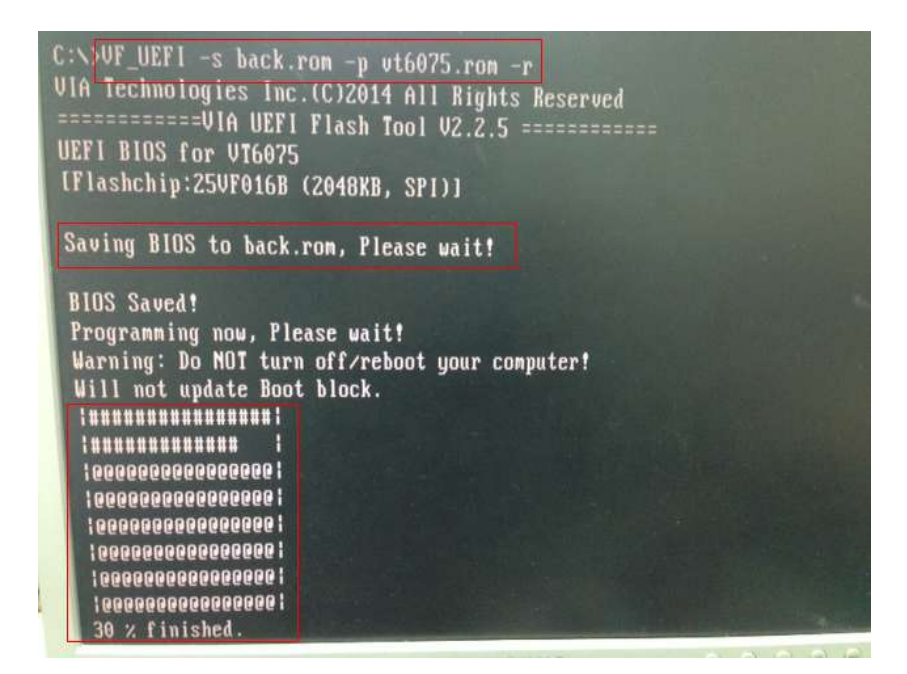

PS: You will see all "@" change to" #" that means we update boot block, so which is full update at ROM storage!!

If the bios image is upload finish then reboot can see as below boot logo!!

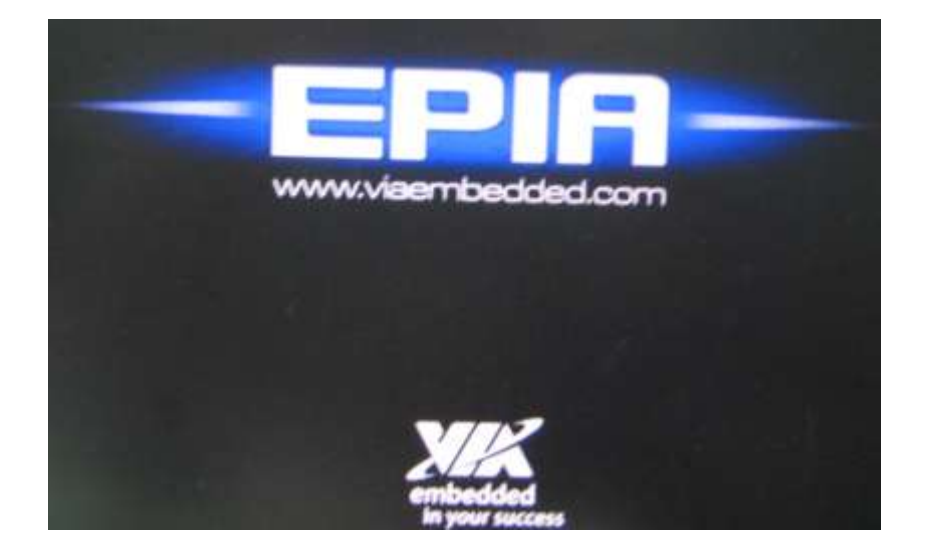

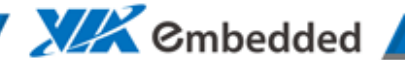

**VEPD-ES-DB-0002**

# 5. Notes

(1) Some board have WP (write protect) pin on the board, If you found cannot update BIOS; please make sure WP jumper is right. And please also pay attention in CMOS Setup, Advanced BIOS Features —> Flash ROM Write Protect [Disable]

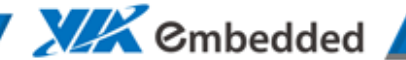

#### **VEPD-ES-DB-0002**

## 6. Known issues/limitations

- (1) The flash tool is used for VIA boards, it utilizes VIA protect functions to check whether the board is made by VIA. If it is VIA board, then can use the flash tool, otherwise would not use the flash tool and exit. No matter the BIOS is AMI, the flash tool would divided into three steps to check whether the board is the VIA. First check permit code in BIOS, then check "VIA VEPD" Signature in BIOS, finally check board name. Any one of these three conditions is meet means the board is VIA. So, before using flash tool please make sure these protection data is in BIOS.
- (2) Some board may select LPC Flash ROM or SPI Flash ROM by setting "SW1" on the board. So when updating BIOS, please pay attention to the Flash ROM type on the screen. After run vf\_uefi, it would show the board boot from LPC BIOS or SPI BIOS. If it use LPC flash ROM, please choose LPC BIOS file to flash. And if it use SPI flash ROM, please select proper SPI BIOS file to flash.
- (3) VT6075 is need special bios version like H34T2108.rom.
- (4) For SMBIOS of UEFI BIOS data is saving to BIOS Flash ROM, so it is don't need to Clear CMOS!!